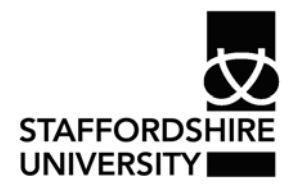

 Platform: Windows® PC Ref no: ins119 Date: May 2007 Version: 1 Author: J. Bossons

# Using *WordArt®* in *Word*® 2007

This guide explains how to use Word Art to enhance your documents

#### **What is** *WordArt®***?**

*WordArt<sup>®</sup>* allows you to use special effects such as bending, twisting and rotating text in your documents.

Any text can be formatted and there is a gallery from which styles can be selected.

Some examples of *WordArt®* are as follows;

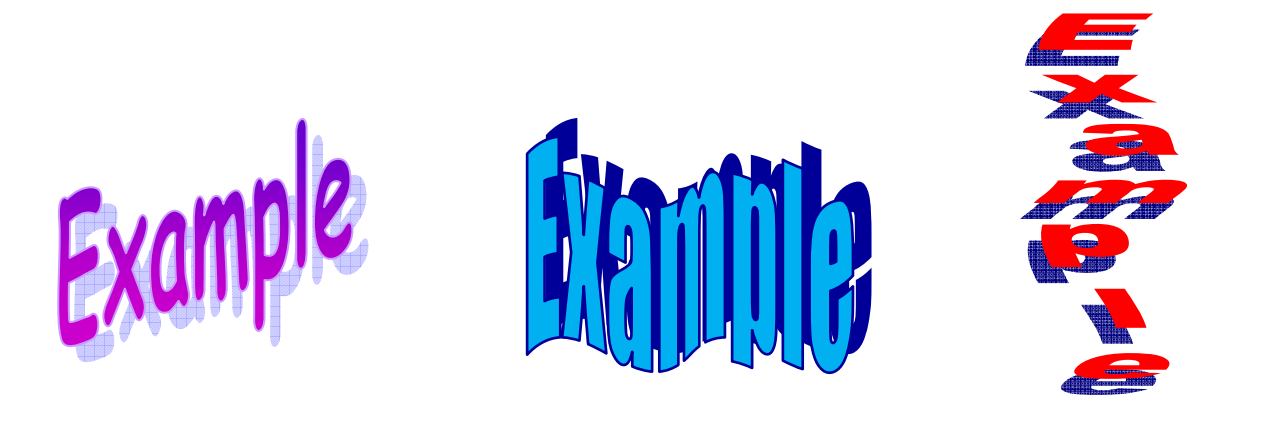

## **Inserting** *WordArt®*

• From the **insert tab**, select *WordArt®* from the text options available. This can be found on the right hand side of the toolbar.

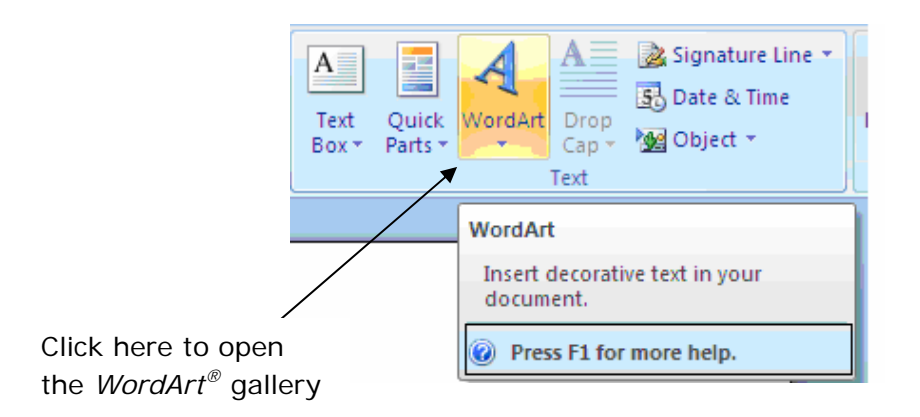

• From the *WordArt®* gallery, select a *WordArt®* style.

• Type your text in the space provided and if you would like to, choose a new typeface, size or style.

**Tip:** Large, bold, sans serif typefaces such as Arial, Arial Black or Helvetica make good choices for *WordArt®* 

- Click ok. Your *WordArt®* will be inserted onto the page and the *WordArt®*  toolbar will appear at the top of the window.
- To close *WordArt®*, move the pointer away from your inserted *WordArt®* and click once.

# **Editing** *WordArt®* **with the** *WordArt®* **toolbar**

- Double click on your inserted *WordArt®* to make the toolbar reappear.
- The toolbar will appear as follows;

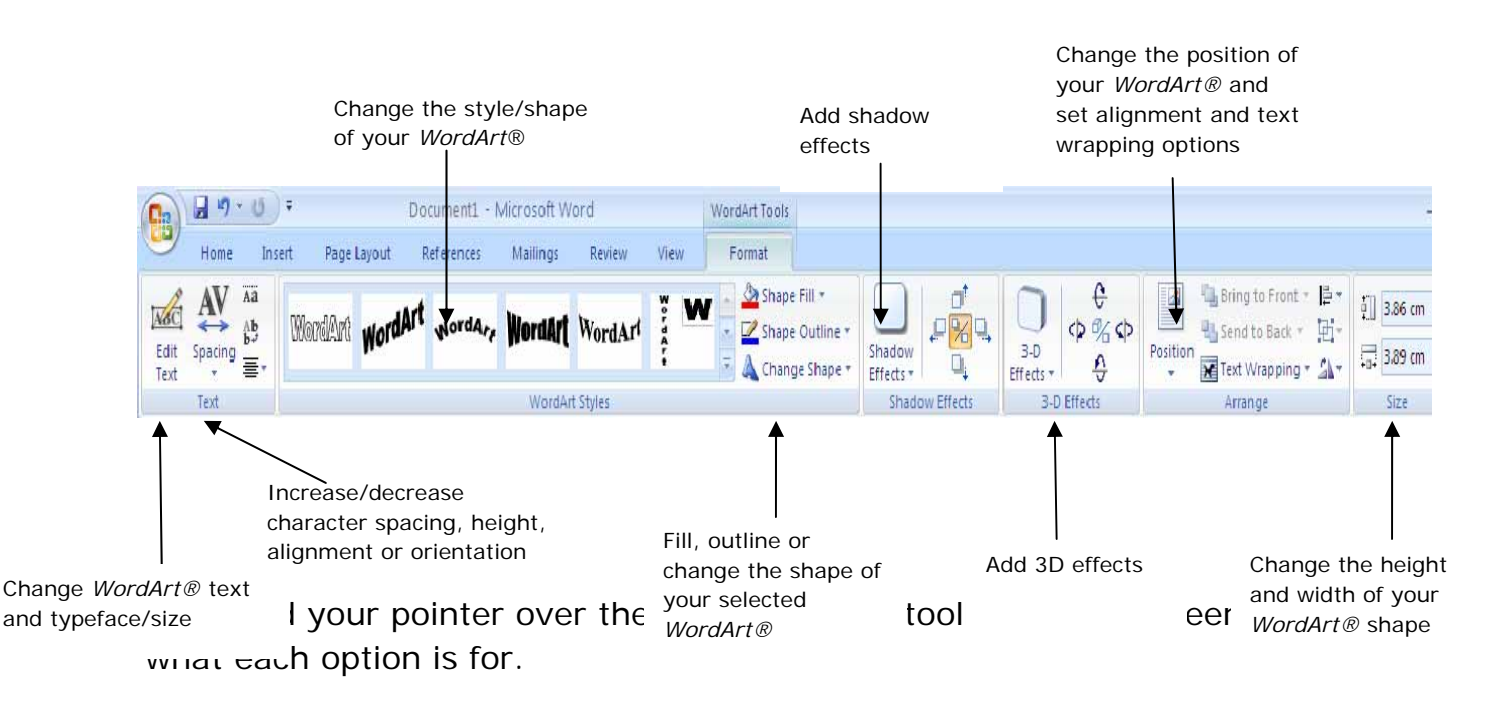

A new feature in *Office 2007®* allows you to see a preview of what your shape or text will look like if the new formatting is applied.

#### **Moving** *WordArt®*

- Position the pointer over the *WordArt®*.
- Hold down the mouse button and drag the *WordArt®* to a new position.

### **Resizing** *WordArt®*

- Click once on the *WordArt®* small dots appear around the shape called resize handles.
- Drag a corner handle to rescale the *WordArt®*.

#### **Deleting** *WordArt®*

- Click once on the *WordArt®* shape.
- Press the delete key.

#### **Where to go for more help or information**

You can get further help from the Information Services Help Desks at:

Thompson Library: 01782 294771 Brindley IT Centre: 01782 294135 Octagon IT Centre: 01785 353339

Online: www.staffs.ac.uk/ishelp Email: libraryhelpdesk@staffs.ac.uk (for all IT and Library queries)

All Microsoft ® product screenshots and references are used by permission of the Microsoft® Corporation. Windows® operating system